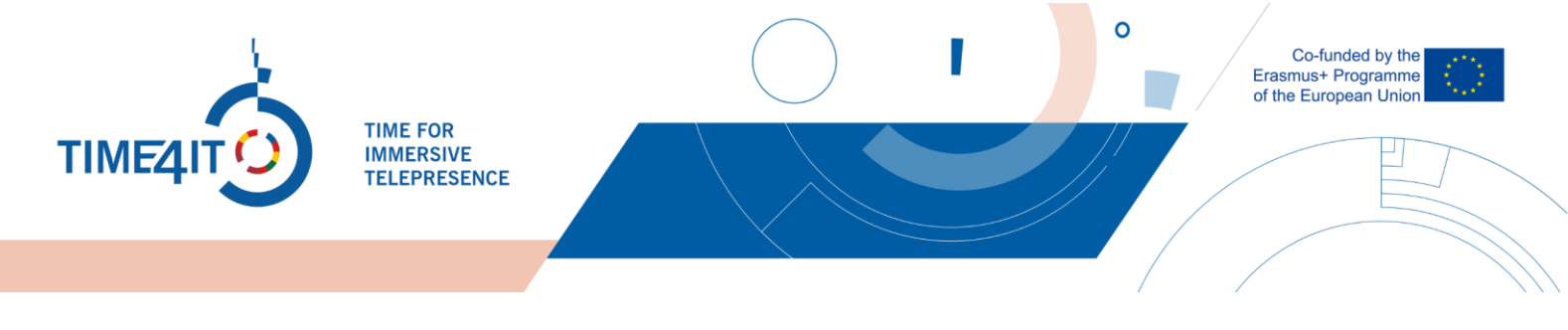

# **USO DE LA "PLATAFORMA TIME4IT" PARA EDUCADORES**

## **1 ENTRAR EN LA PLATAFORMA**

Hay dos maneras de llegar a la plataforma Moodle de Time4IT. La primera forma es ir a la página web buscando time4it en cualquier buscador o siguiendo el enlace<https://time4it-project.eu/> y pulsando sobre las "Industrias" en el menú principal de la página.

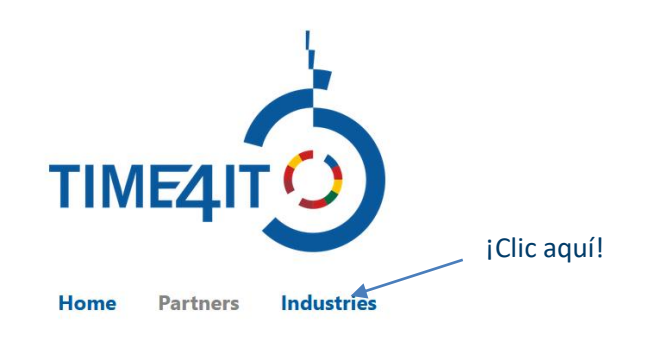

La segunda forma es sencilla. Puede utilizar el siguiente enlace: <https://time4it-project.eu/moodle>

## **2 RESGISTRO EN LA PLATAFORMA**

Existe la posibilidad de registrarse en la plataforma. Al hacerlo, tendrá acceso a "Listas de control" que podrá utilizar para marcar lo que has hecho en un entorno virtual. Si quiere registrarse en la plataforma, sólo tiene que pulsar el botón "Crear nueva cuenta" en la parte superior derecha de la pantalla. Si ya tiene una cuenta, pulse "Iniciar sesión".

Create new account | Log in

A continuación, pulse "Crear nueva cuenta" y se generará un formulario de registro.

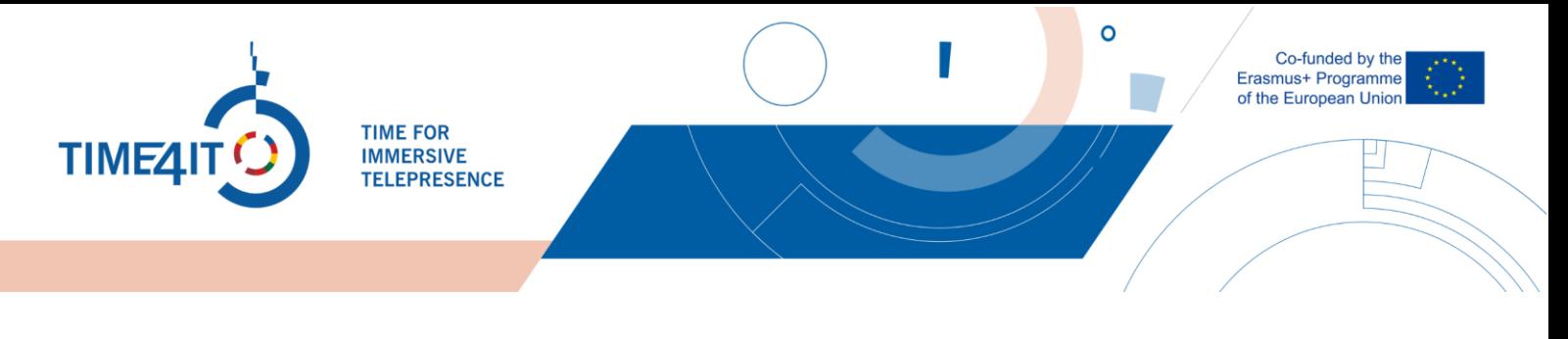

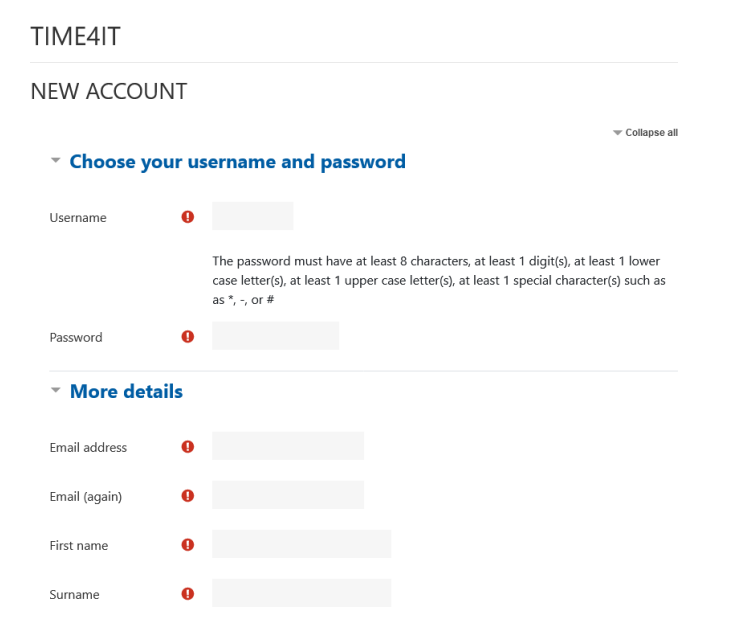

Después de rellenar el formulario, verá información adicional. Además, recibirá un correo electrónico de confirmación. Si no recibe el correo, compruebe su bandeja de entrada de correo no deseado o póngase en contacto con admin@time4it-project.eu.

Admin User (via time4it) <noreply@time4it-project.eu>

skirta User ▼

Hi,

A new account has been requested at 'time4it' using your email address.

To confirm your new account, please go to this web address:

https://time4it-project.eu/moodle/login/confirm.php?data=euBlEnibCqOXaQv/testuser

In most mail programs, this should appear as a blue link which you can just click on. If that doesn't work, then cut and paste the address into the address line at the top of your web browser window.

If you need help, please contact the site administrator,

Admin User

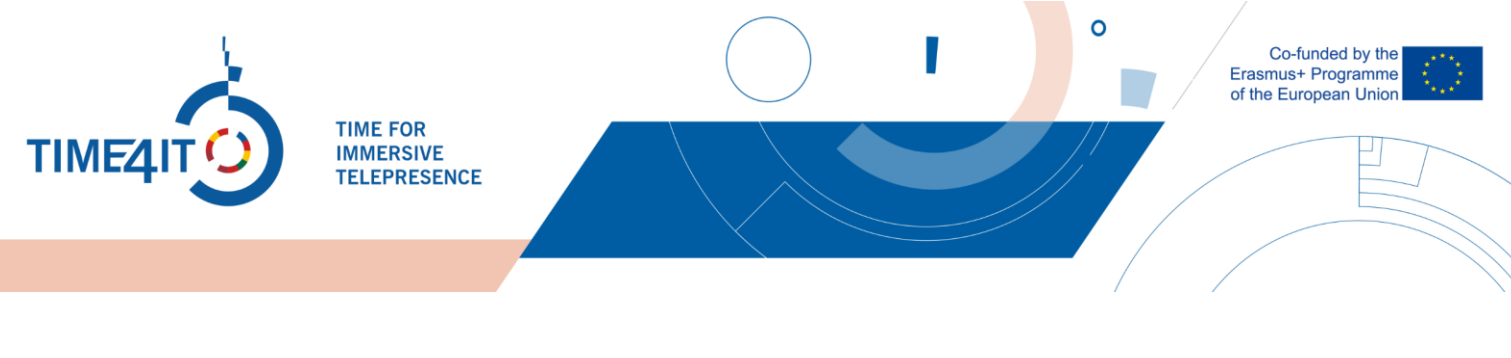

#### **3 LAS INDUSTRIAS**

Cuando entre en la plataforma, encontrará las 15 industrias diferentes. Elija una industria leyendo el nombre y la descripción. A continuación, haga clic en el icono de uno de los sectores que quiera consultar. Para este ejemplo, elegiremos el sector de la "Construcción".

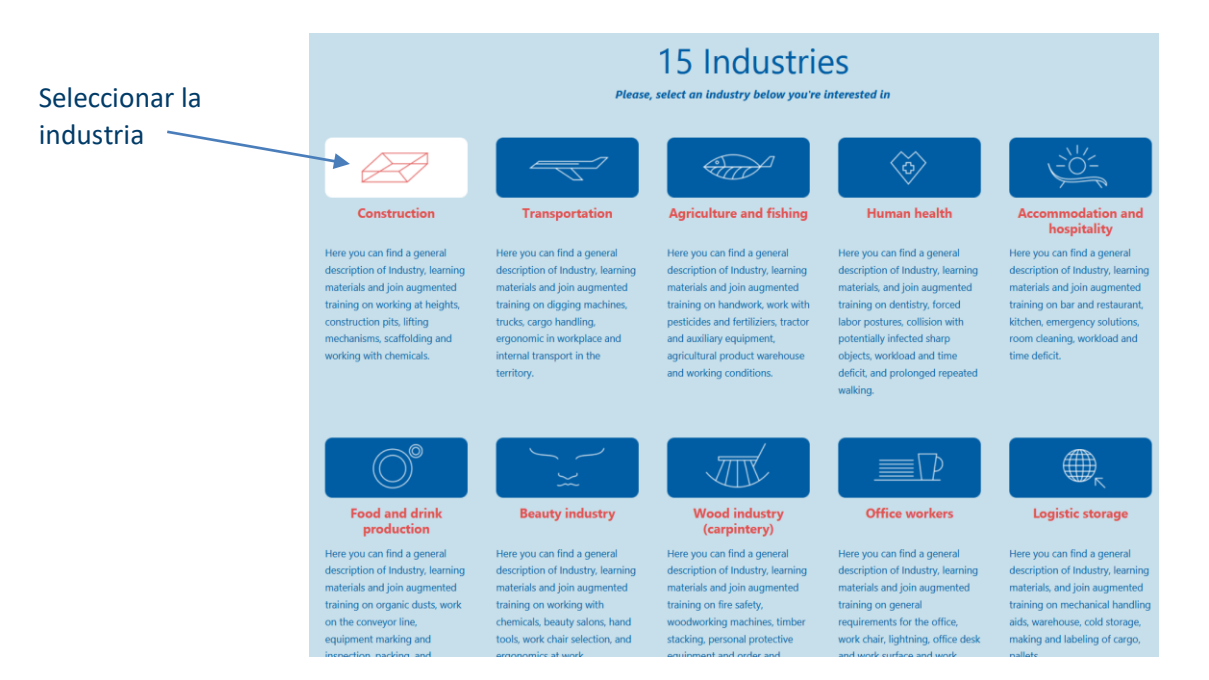

Dentro de la industria se encontrará con 5 puntos informativos que existen en todas las industrias. Estos puntos son:

- Descripción general de la industria. ¿Qué incluye (subcategorías)?
- Estadísticas estándar de la UE % de la población que trabaja en esta industria, contribución a la economía
- Peligros y riesgos medioambientales típicos de la industria
- Accidentes de trabajo típicos en la industria
- Enfermedades profesionales típicas del trabajo

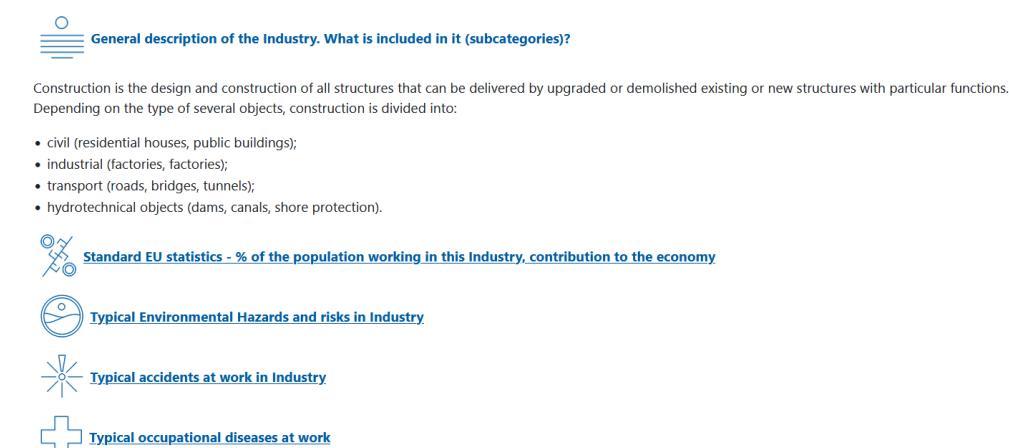

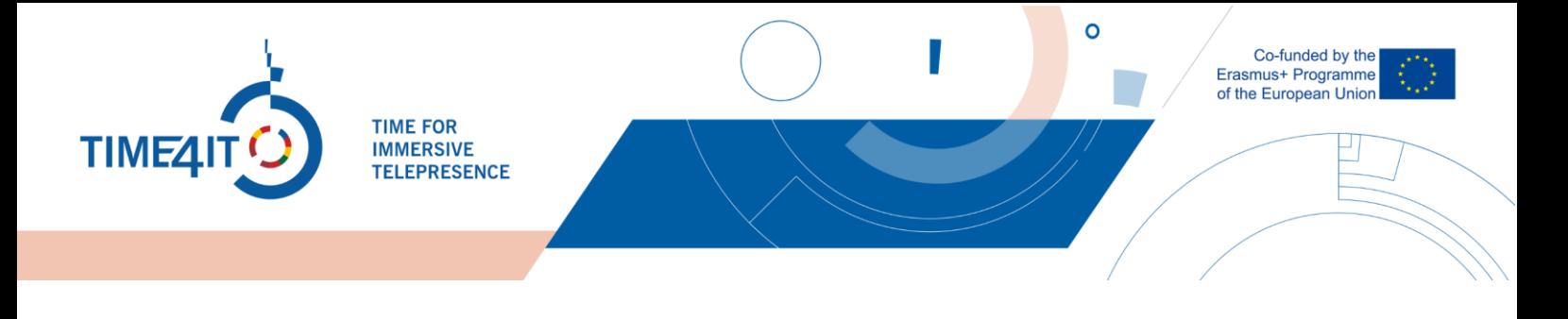

Puede ampliar los últimos 4 puntos para obtener más información haciendo clic en el texto subrayado. Debajo de estos puntos verá 5 subcategorías.

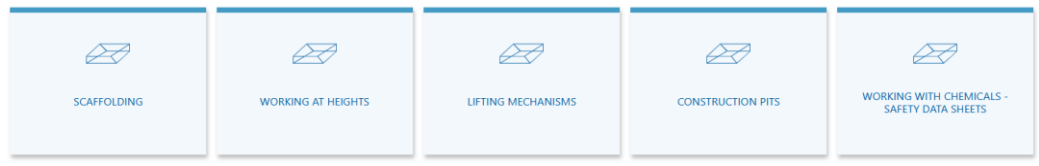

Para ver la información dentro de cada subcategoría, haga clic en una de las casillas. En este ejemplo, ampliaremos la subcategoría de andamios.

#### SCAFFOLDING

 $\mathbb{X}$ 

Scaffolding s a temporary structure used to support a work crew and materials to aid in the construction, maintenance, and repair works of buildings, bridges, and other artificial structures. Scaffolds are widely used on-site to access heights and areas that would be otherwise hard to get to. Scaffolding consists of a temporary elevated platform used to support materials and employees while they work at heights. In most cases, scaffolding can be equipped with guardrails at any edge that exposes an employee to heights.

Typically workers injured in scaffold accidents attributed the accident either to the planking or support giving way or to the employee slipping or being struck by a falling object. Scaffolds are integral to the construction industry, with approximately 65% of the workforce involved in work from platforms.

Hazards associated with scaffolding are:

- Access
- · Collapse
- .<br>Failure of guardrails, planks and platforms
- Electrical
- $\bullet$  Falls
- · Falling objects/items
- · Instability

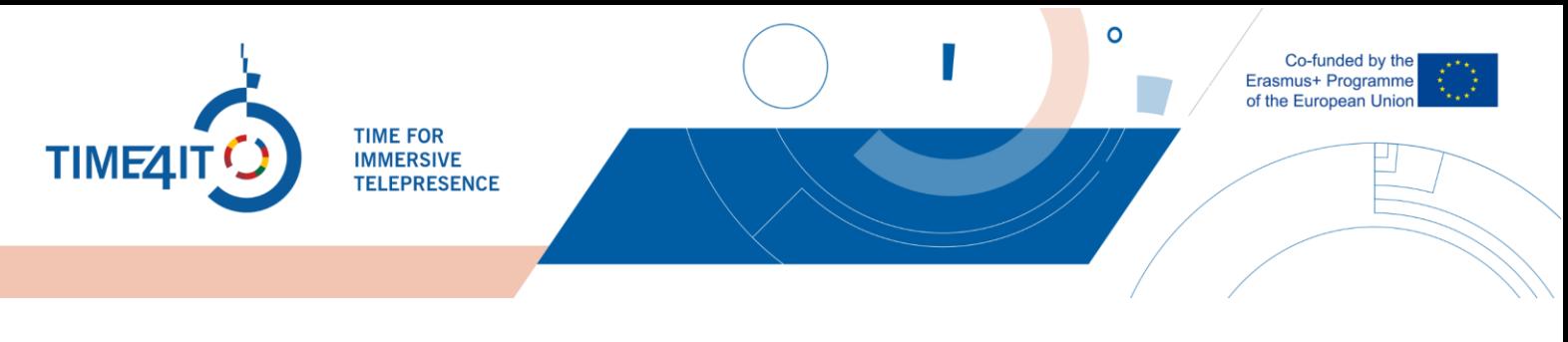

## **4 EL ENTORNO VIRTUAL**

Cada subcategoría tiene un entorno virtual que se encuentra al final de la subcategoría.

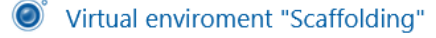

A continuación, puede ver la vista del entorno virtual "Andamios".

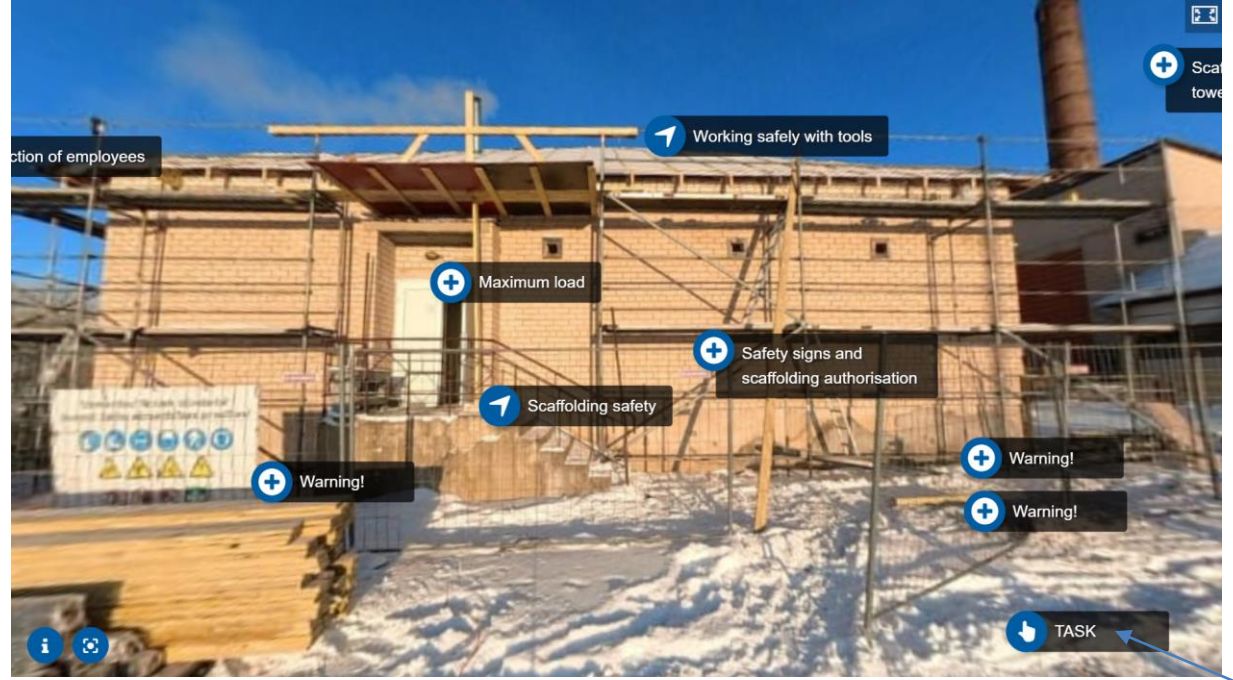

Dentro del entorno virtual verá muchos puntos de interés en los que puede clicar. Para moverte por la escena del entorno virtual, sólo tiene que clicar y arrastrar el curso en la pantalla (dentro del entorno virtual) y se moverá. Hay dos tipos de escenas que se pueden encontrar dentro de los entornos virtuales. Las escenas 360 y las escenas estáticas en las que no se puede mover. Además, hay algunos botones adicionales que se pueden pulsar:

- En la parte superior derecha hay un icono de pantalla completa **ED** que se puede pulsar para entrar en el modo pantalla completa. Para salir de él puede pulsar la tecla "Esc" de tu teclado, o si utiliza un teléfono móvil, pulsar el botón de retroceso.
- En la parte inferior izquierda hay dos botones. El primero es para la descripción de la escena. Aquí encontrará información sobre la legislación en su país en función de la industria. En el caso de los entornos virtuales en inglés, encontrará la legislación que se rige en la Unión Europea. El segundo botón se utiliza para reiniciar la cámara. Dentro de las escenas de vista 360, esto restablecerá la cámara a la posición inicial.
- Dentro de las escenas estáticas, en las que no puede moverse, en la parte superior izquierda habrá un botón de retroceso como este: **Puede hacer clic en él para volver a la escena** anterior.
- Dentro de cada escena verá estos dos botones:

Botón de tarea

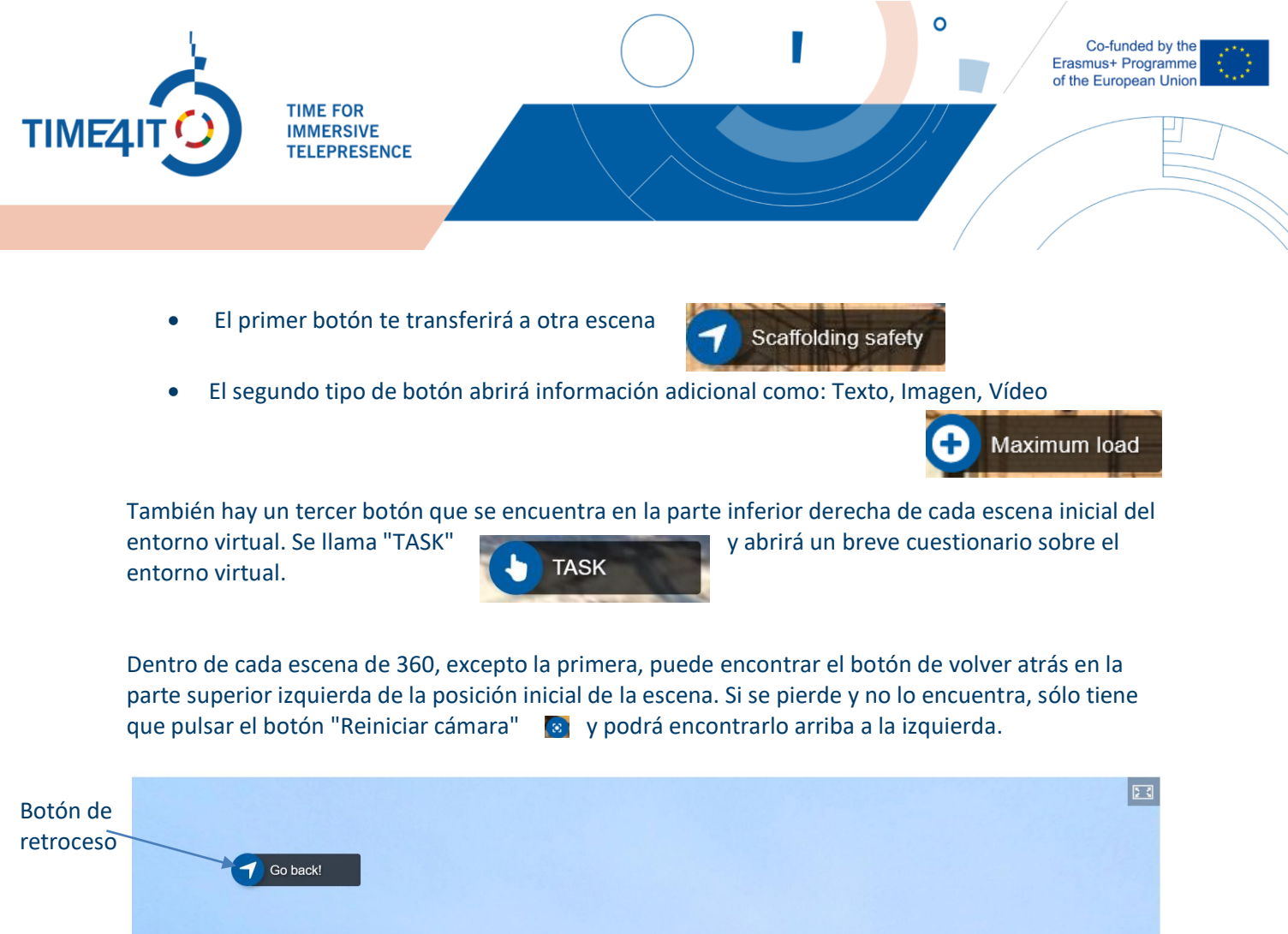

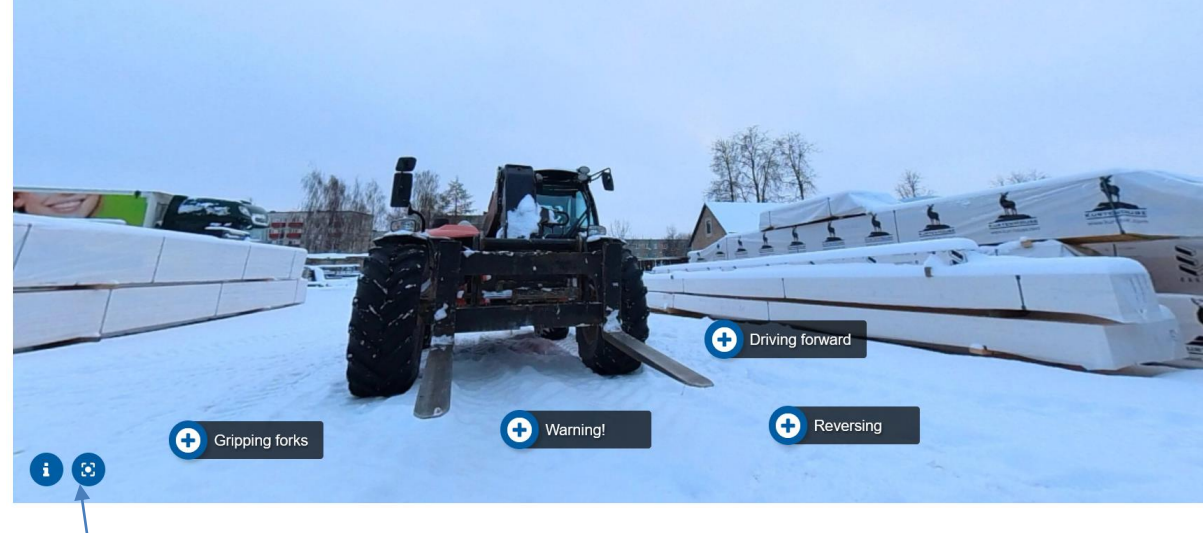

Botón de reinicio de cámara

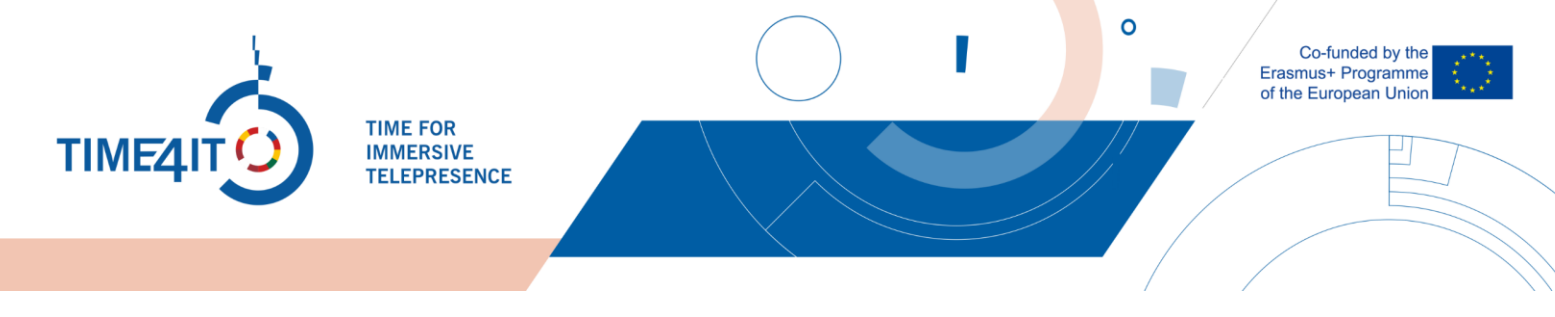

Después de familiarizarse con el entorno virtual, debe completar la Tarea. Se encuentra en la esquina inferior derecha de la escena inicial de cada entorno virtual. Haga clic en el botón que dice "TASK" y se le presentarán tres preguntas sobre el entorno virtual. Para este ejemplo, veremos las preguntas del entorno virtual "Andamios".

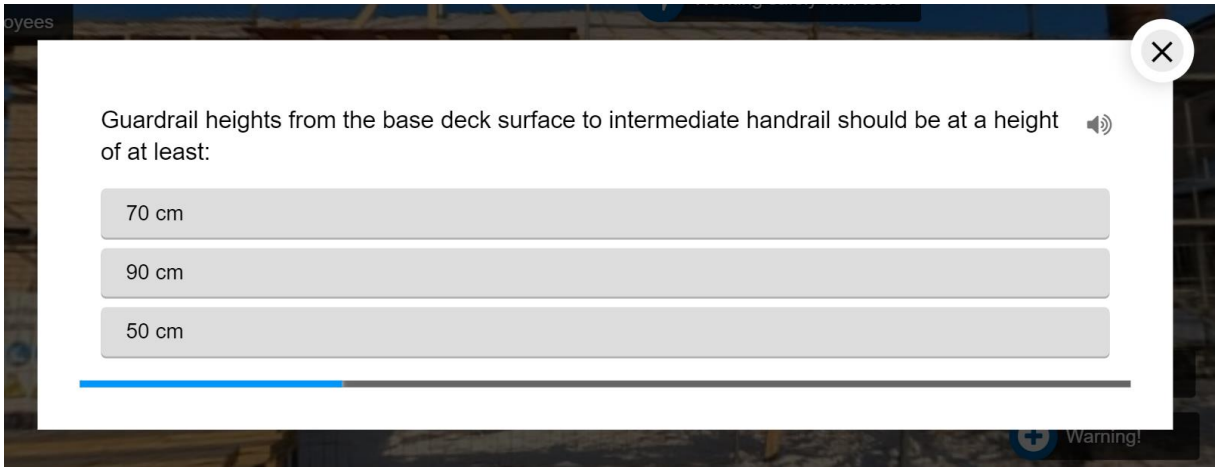

Para cada una de las preguntas de todos los entornos, sólo hay una respuesta correcta. Seleccione la respuesta que considere correcta para cada una de las preguntas. Una vez completado el cuestionario, se le proporcionarán los resultados:

Si ha completado el cuestionario sin ningún error, se le felicitará y se le animará a continuar.

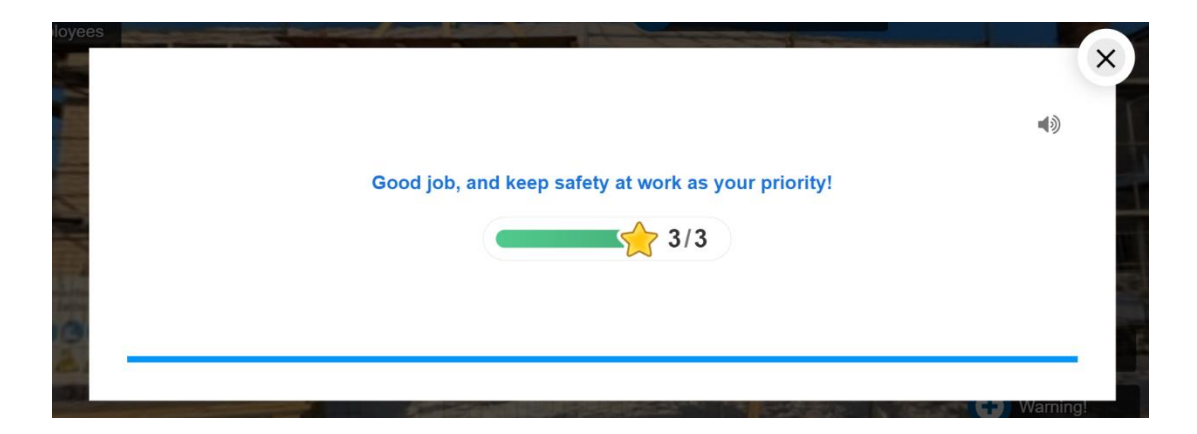

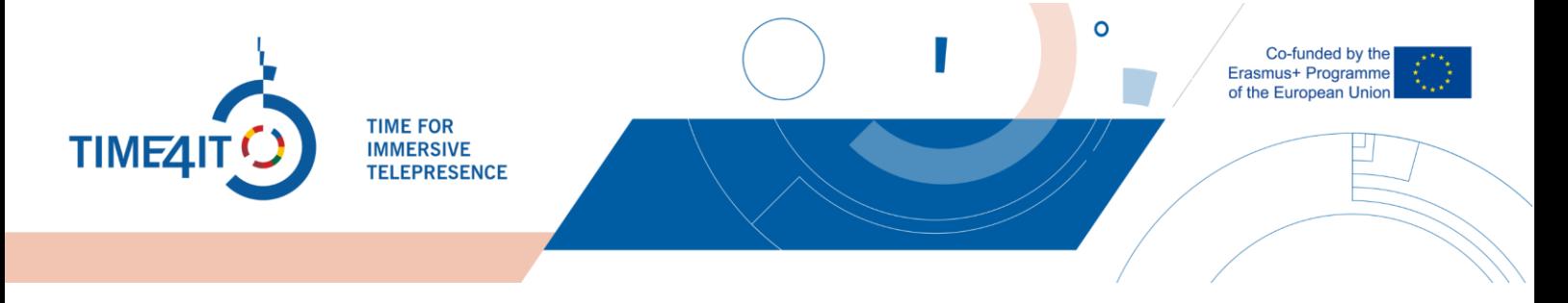

Si ha cometido algún error, se le aconsejará que vuelva a mirar el entorno virtual.

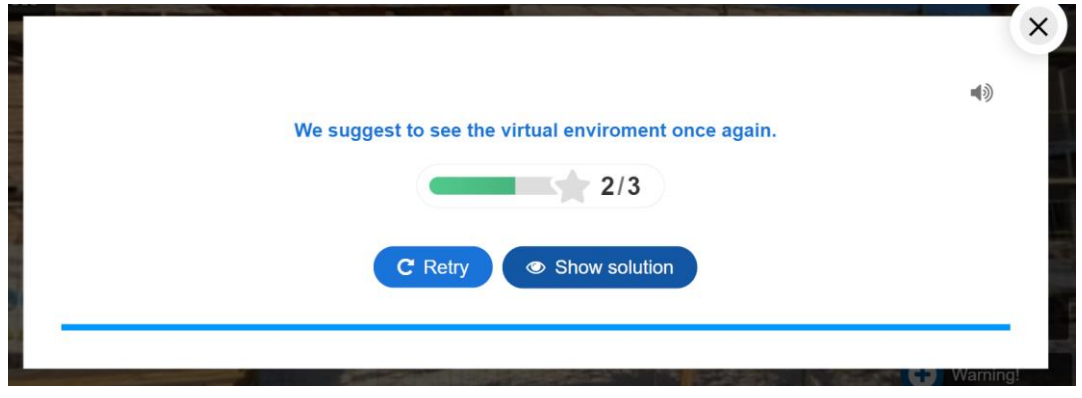

El cuestionario incluye efectos de sonido basados en las respuestas que usted proporciona por defecto. Para desactivar esta función, puede hacer clic en este icono.

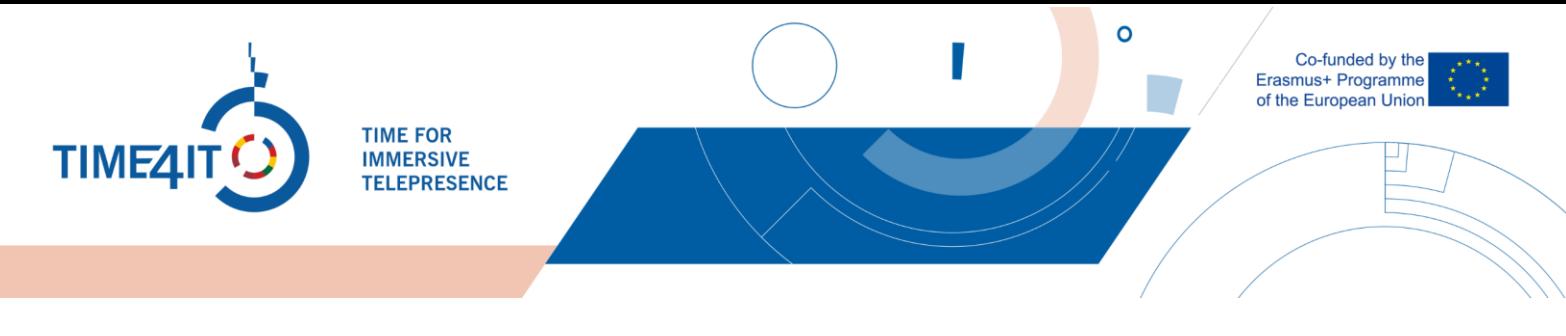

# **5 LA LISTA DE COMPROBACIÓN**

Después de familiarizarse con el entorno virtual, puede volver a comprobar que no se ha perdido ningún detalle. Para ello, al final de cada subcategoría de cada sector se ofrece una lista de comprobación con varios puntos de interés situados en el entorno virtual. Para utilizarla es necesario estar registrado en la plataforma. Puede encontrar la lista de comprobación junto al entorno virtual.

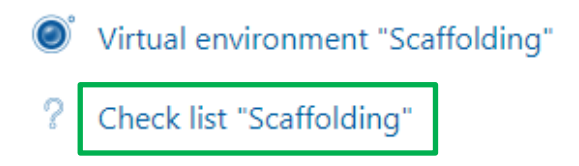

Ahora la lista de comprobación es visible y puede seleccionar las actividades que ha visto en el entorno.

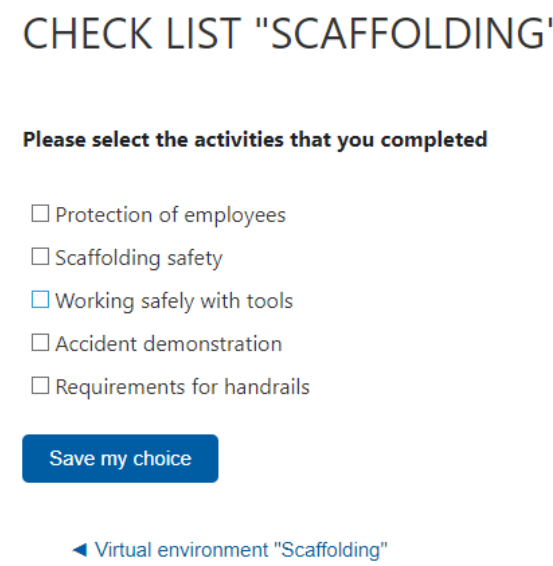

Aquí puede comprobar lo que ha visto en el entorno virtual. Para ello, sólo tiene que hacer clic en las casillas de verificación situadas junto a las partes que ha visto y pulsar "Guardar mi elección". En caso de que alguna de estas actividades le resulte desconocida o no la haya visto, puede volver al entorno virtual y explorarla más a fondo. Se puede acceder a esta lista de comprobación tantas veces como sea necesario y se puede cambiar cada vez.

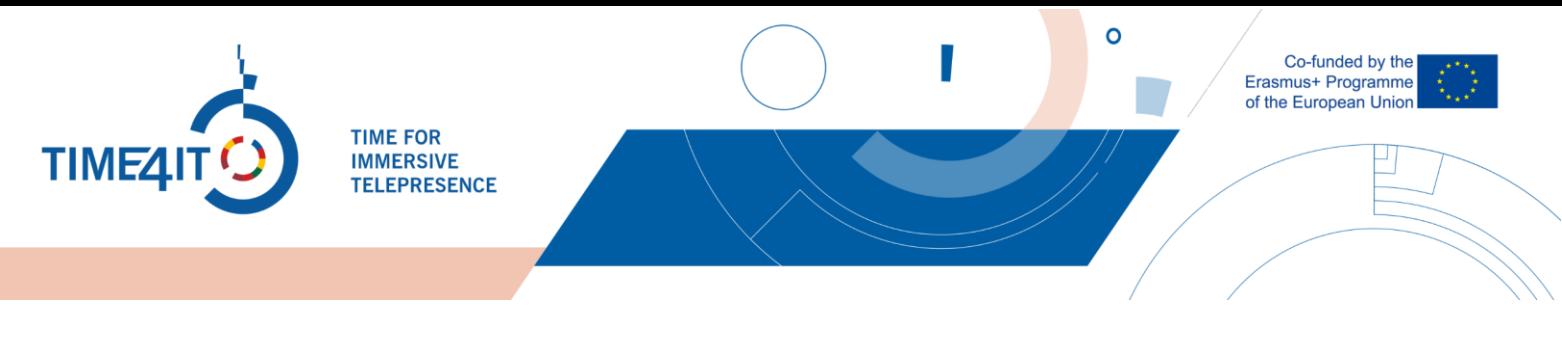

## **6 PARA EDUCADORES**

Como educador tienes la posibilidad de ver cuándo la persona ha accedido por última vez a la industria y ver qué ha marcado en la lista de verificación.

En primer lugar, para ver cuándo una persona ha accedido por última vez al curso de industria, debe entrar en la industria que desea comprobar. A continuación, entre en la lista de participantes pulsando el botón "Participantes" en el menú lateral izquierdo de la pantalla.

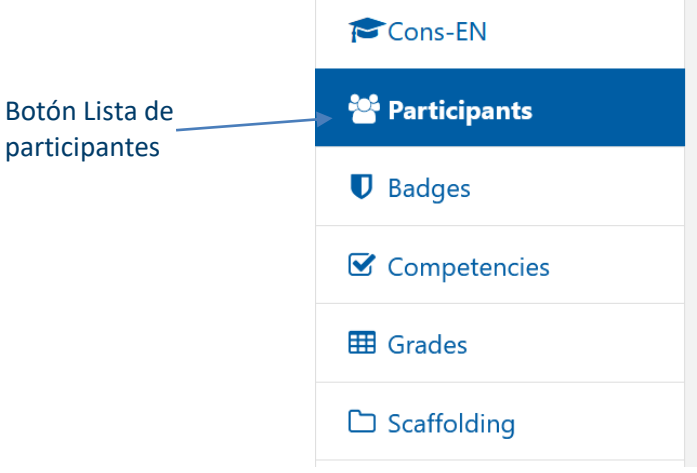

Si no ves un menú lateral, tienes que pulsar el icono de hamburguesa situado en la parte superior izquierda de la plataforma, junto a la selección del idioma.

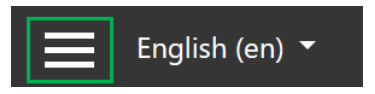

Aquí podrá ver todos los usuarios que han entrado en el curso de la industria, su nombre, apellido, nombre de usuario y cuándo han entrado en el curso industrial.

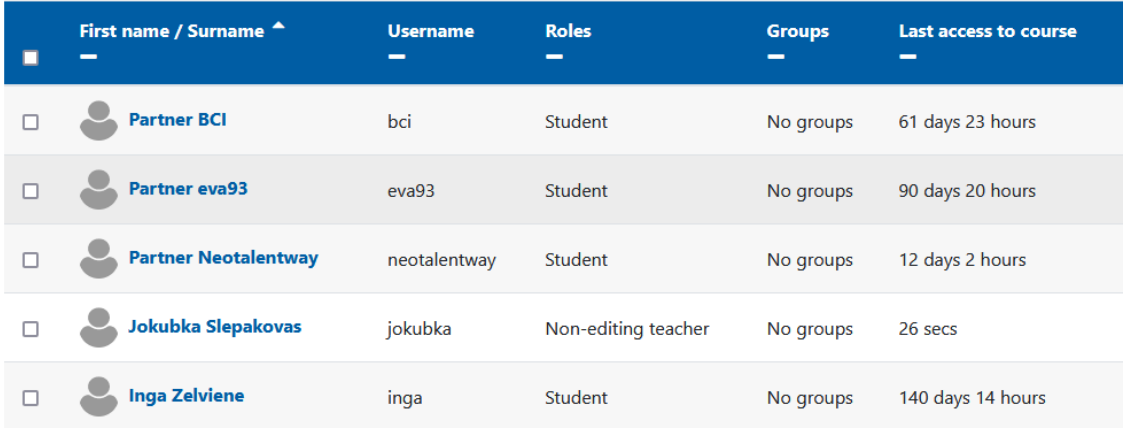

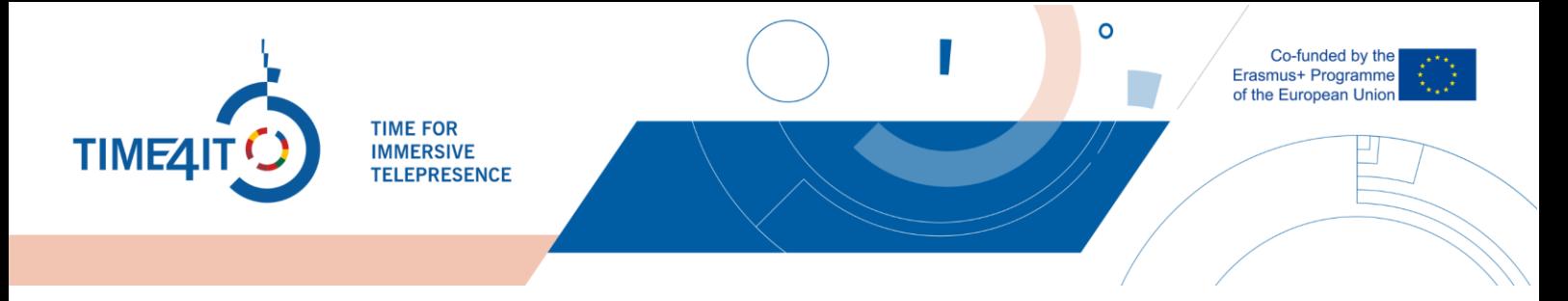

El siguiente paso es comprobar el progreso que los usuarios han establecido utilizando la lista de control. Tenga en cuenta que esto no es una representación del 100% del progreso de los usuarios, ya que el propio usuario debe marcar lo que ha hecho.

Para comprobar lo que los usuarios han marcado, lo primero que hay que hacer es abrir la lista de comprobación que se desea consultar. Puede hacerlo yendo al sector o al sub sector que desee comprobar. A continuación, pulse "Lista de comprobación."

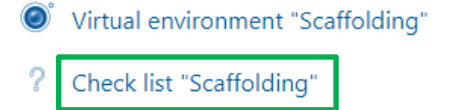

Esto abrirá la lista de comprobación de esa subindustria. Ahora, para comprobar lo que los usuarios han marcado, basta con pulsar el botón "Ver x respuestas".

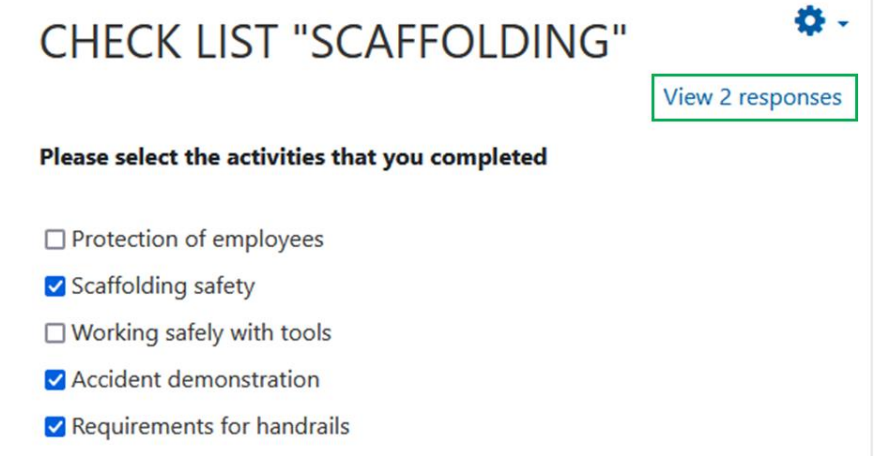

Ahora verá una lista de posibles opciones y los usuarios que han marcado/elegido las opciones.

#### **CHECK LIST "SCAFFOLDING"**

#### **RESPONSES**

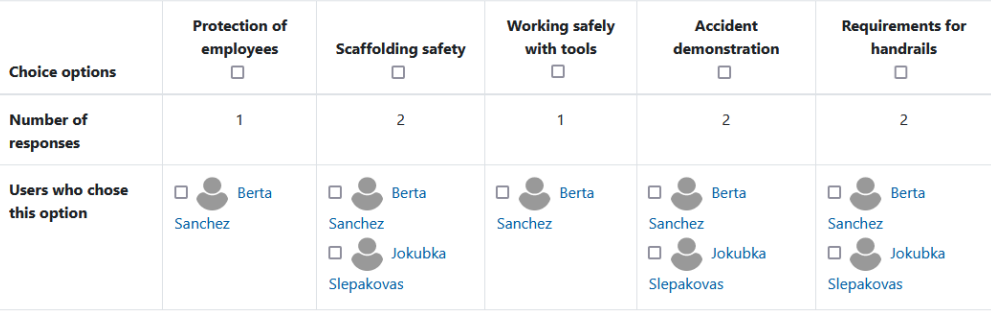